**Программный комплекс «Квазар»**

# **Модуль «Картохранилище»**

**Руководство пользователя**

# Оглавление

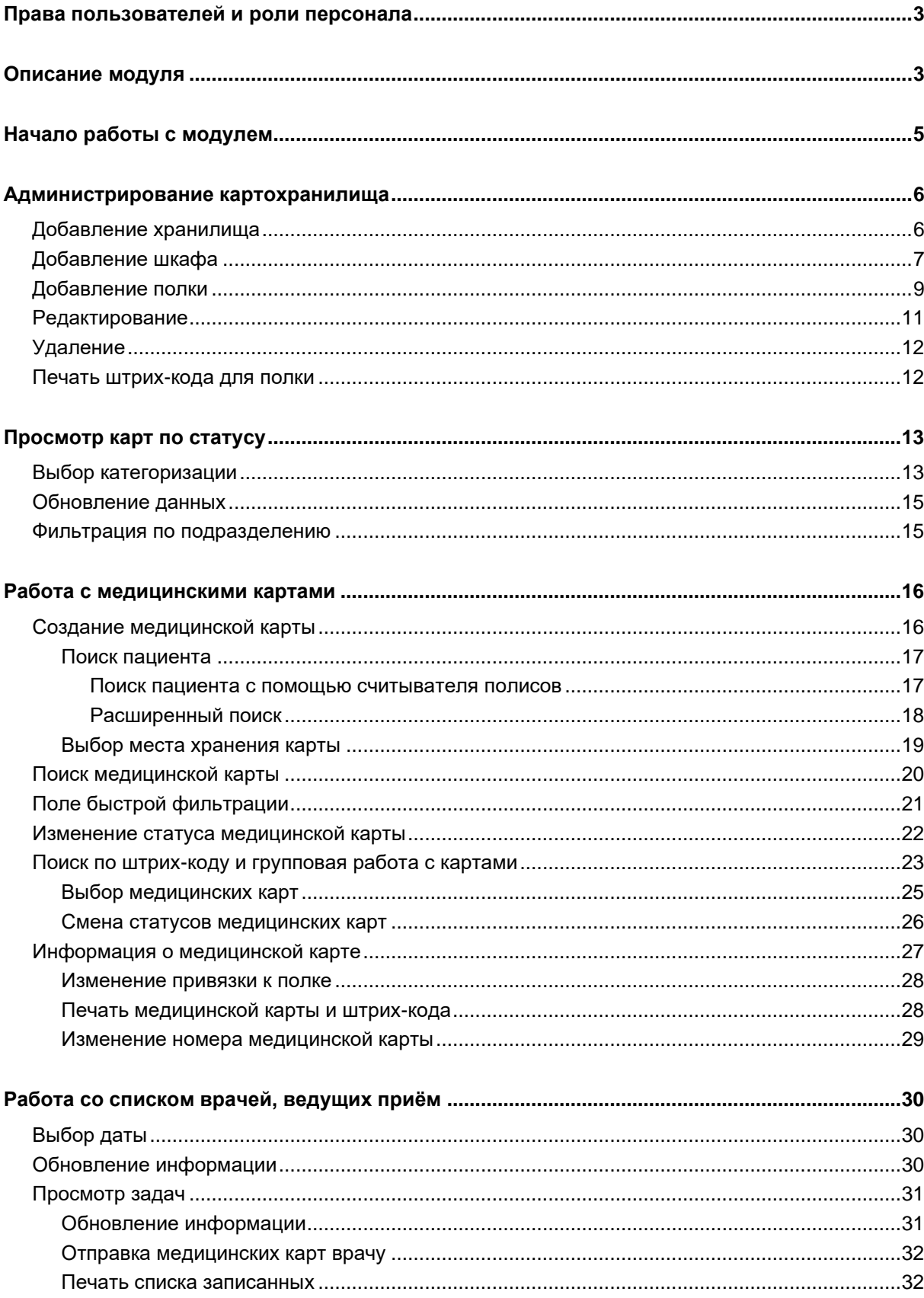

## <span id="page-2-0"></span>**Описание модуля**

Модуль «Картохранилище» предназначен для организации структуры картохранилищ медицинской организации и движения медицинских карт, отслеживания их местонахождения, и автоматизации работы регистраторов медицинских организаций с картохранилищами.

# **Права пользователей и роли персонала**

Для доступа к модулю «Картохранилище» необходимы права пользователя «Администратор картохранилища».

Роли персонала для данного модуля не используются.

# <span id="page-4-0"></span>**Начало работы с модулем**

Выберите модуль «Картохранилище».

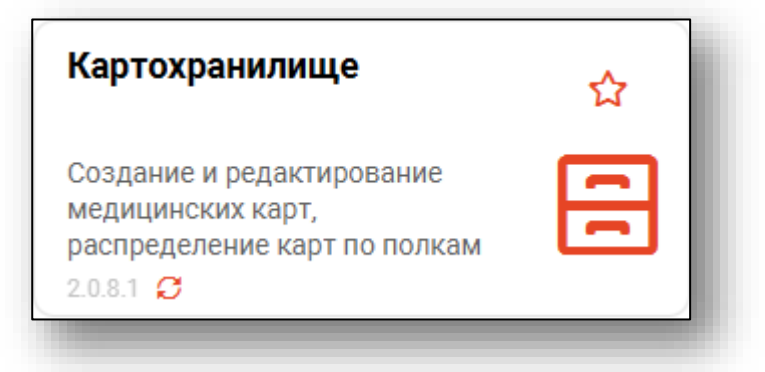

Откроется окно модуля.

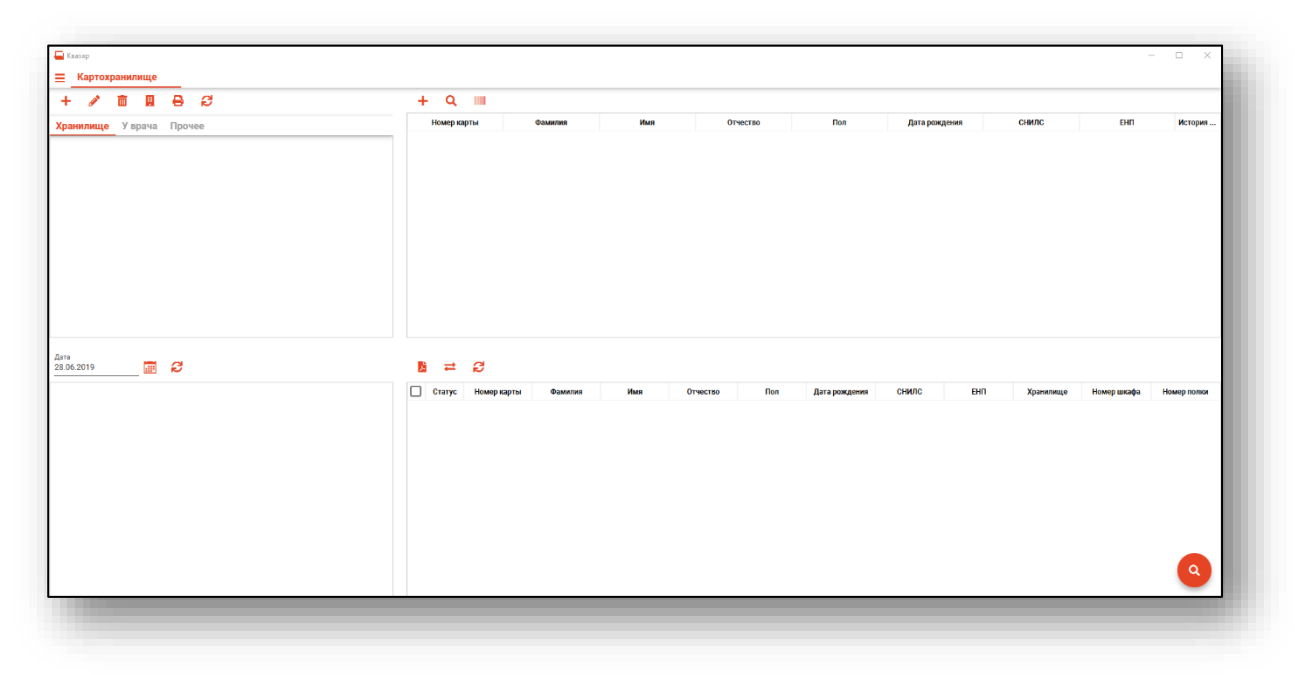

## <span id="page-5-0"></span>**Администрирование картохранилища**

В первую очередь для обеспечения работы модуля требуется создать структуру картохранилища, которая будет использоваться в модуле.

#### <span id="page-5-1"></span>**Добавление хранилища**

Выберите кнопку «Добавить»

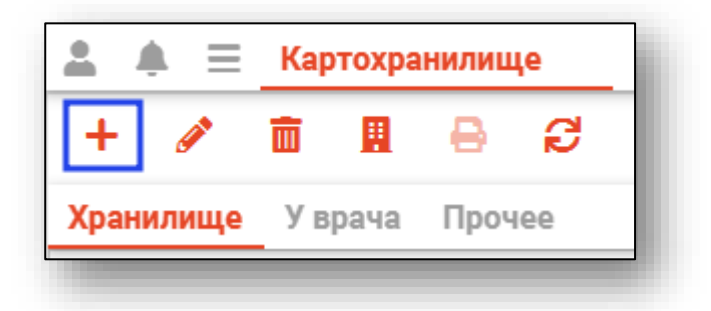

Затем выберите «Добавить картохранилище».

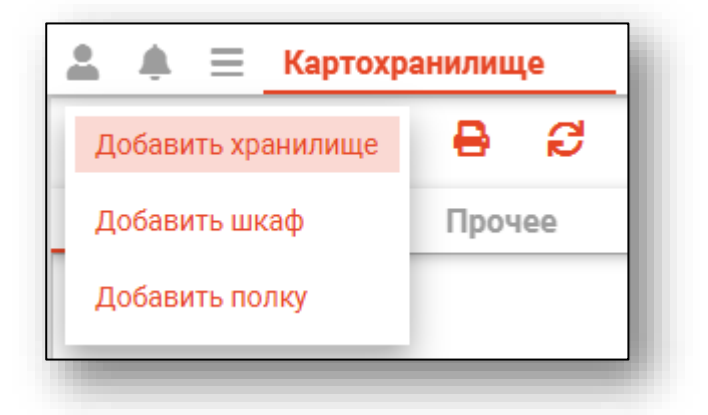

Откроется новое окно для добавления хранилища. Введите данные и нажмите кнопку «Сохранить».

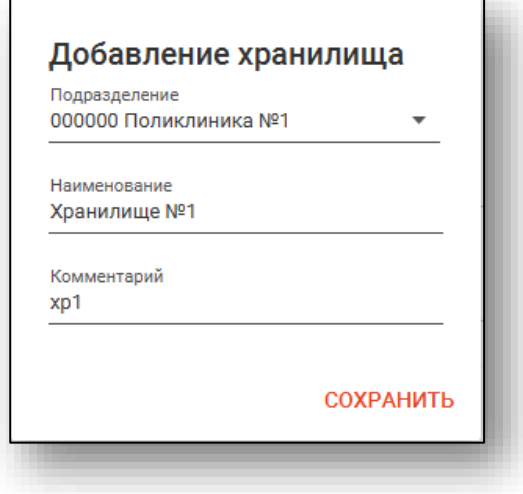

В списке структуры подразделения появится созданное картохранилище.

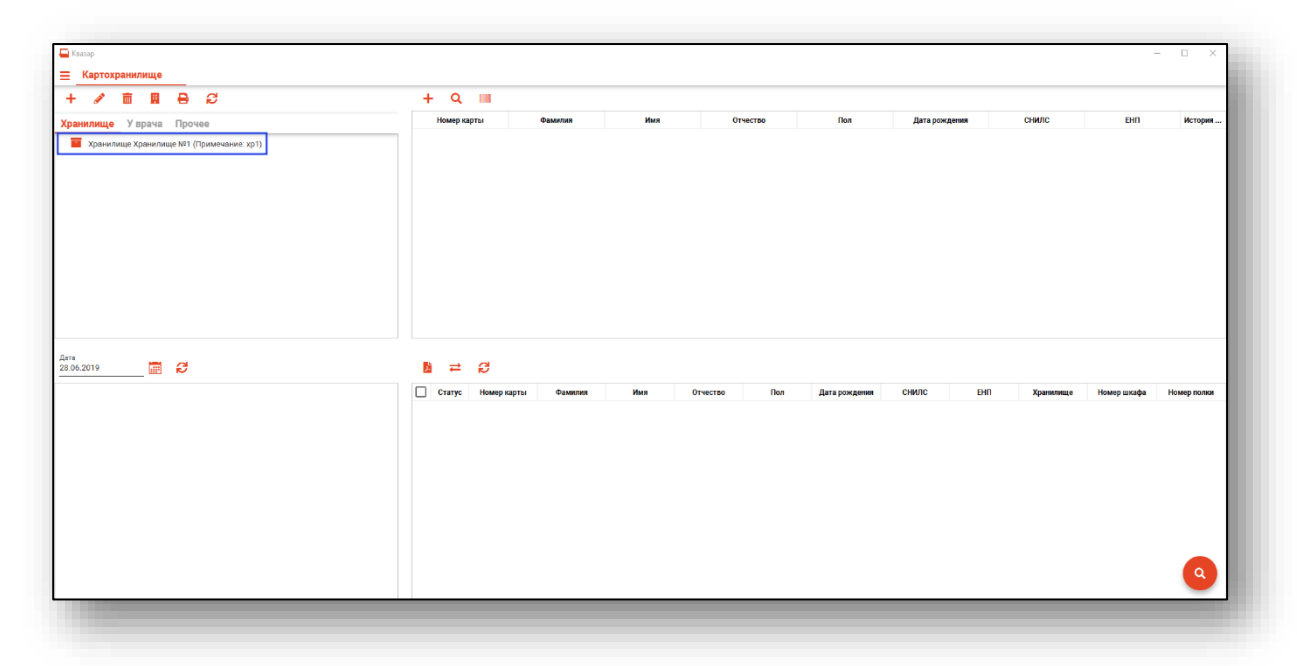

### <span id="page-6-0"></span>**Добавление шкафа**

Выберите кнопку «Добавить»

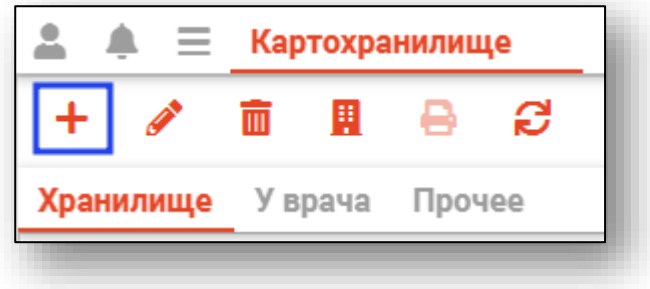

Затем для добавления шкафа, нажмите кнопку «Добавить новое хранилище/шкаф/полку» и выберите «Добавить шкаф».

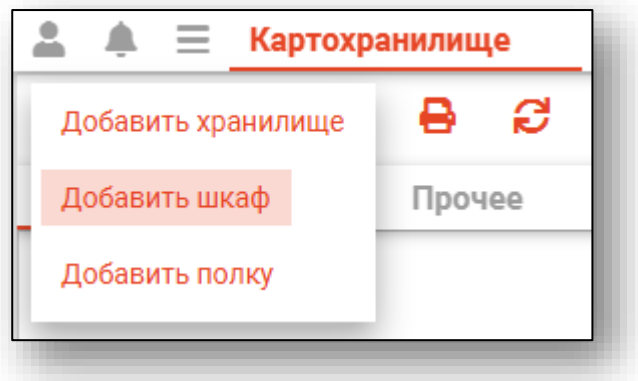

Откроется новое окно, для добавления шкафа. Введите необходимые данные и нажмите кнопку «Сохранить».

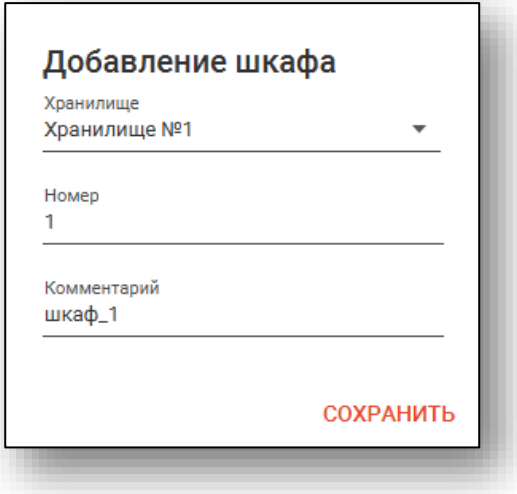

 $\begin{array}{c|c|c|c|c} \hline \textbf{m} & \textbf{m} & \textbf{m} & \textbf{m} \end{array}$  $+$  Q  $\equiv$ У врача Прочее ще Хранилище №1 (При -<br>Шкаф №1 (Примечание: шкаф\_1) Дата<br>28.06.2019  $E$  $\mathbf{B}$  =  $\mathbf{C}$ Craryc Home

Появится созданный шкаф, привязанный к выбранному хранилищу.

#### <span id="page-8-0"></span>**Добавление полки**

Выберите кнопку «Добавить»

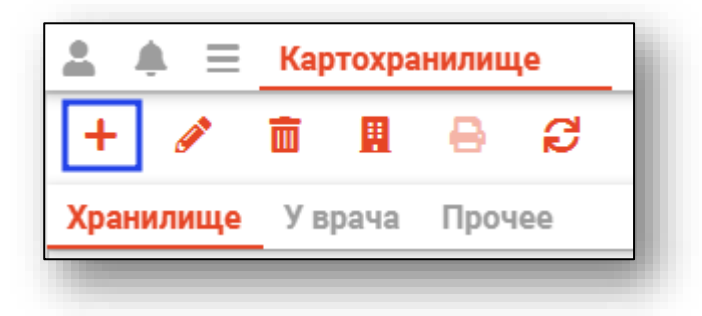

Затем для добавления полки, нажмите кнопку «Добавить новое хранилище/шкаф/полку» и выберите «Добавить полку».

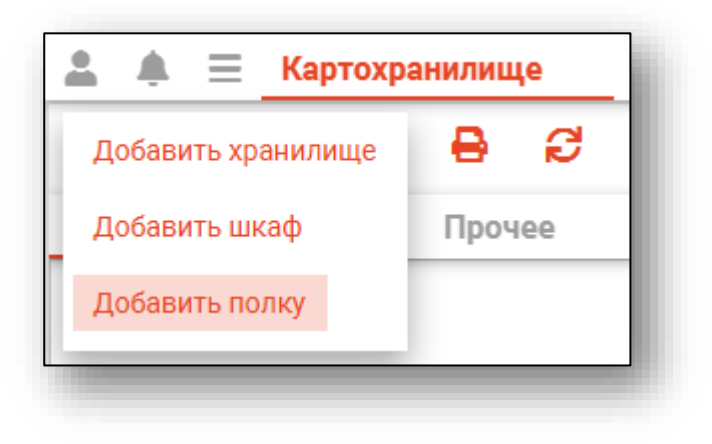

Откроется новое окно, для добавления полки. Введите данные и нажмите кнопку «Сохранить».

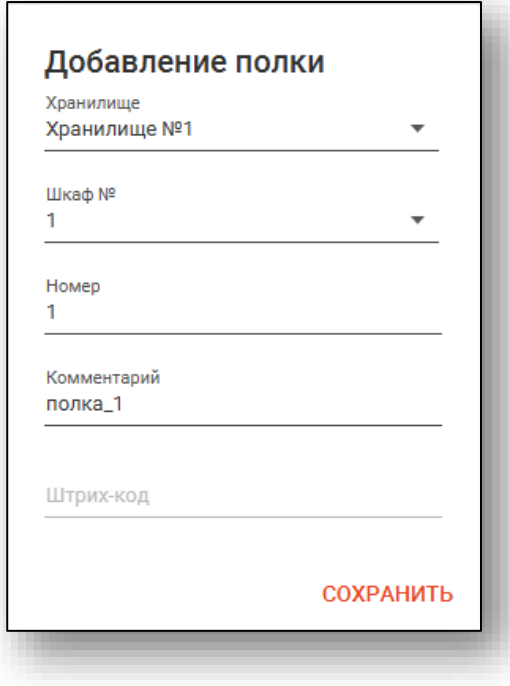

В левой части окна отображается созданная структура картохранилища.

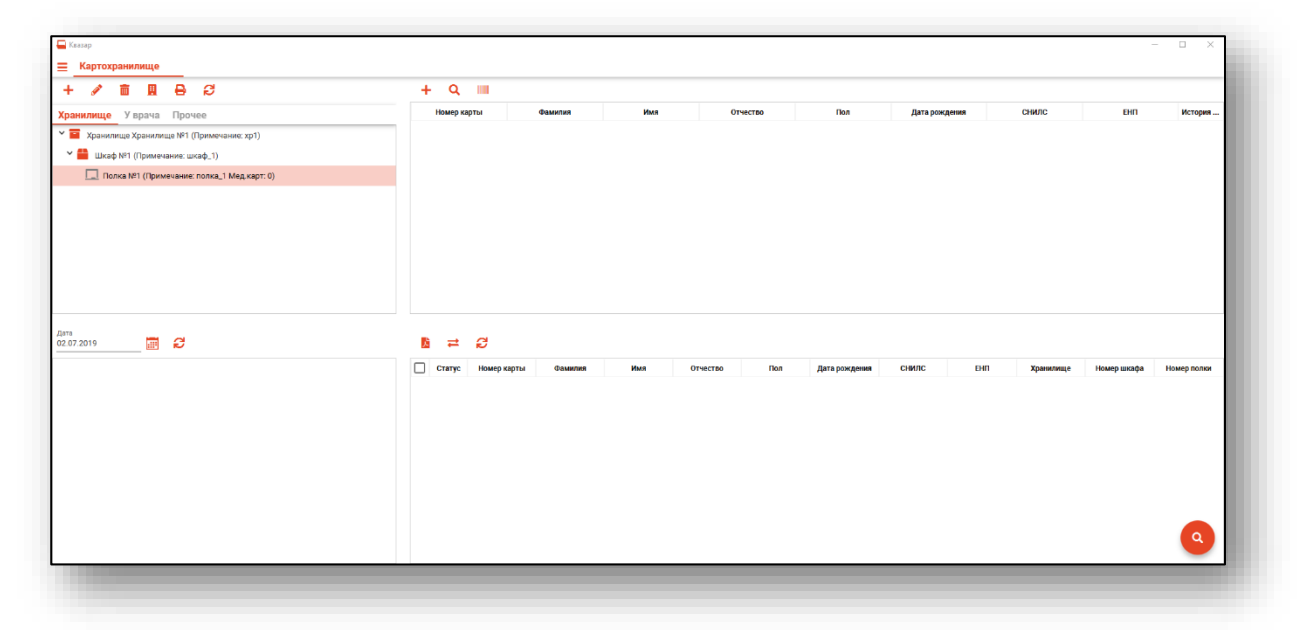

#### <span id="page-10-0"></span>**Редактирование**

Для редактирования информации о хранилище, шкафе или полке выберите нужный уровень хранения, после чего нажмите кнопку «Редактировать».

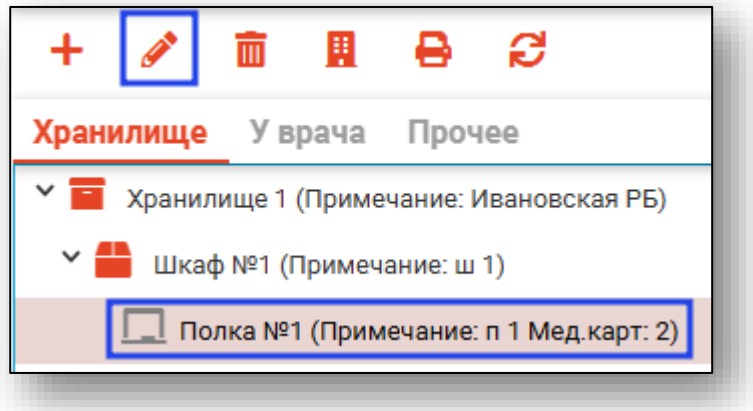

Откроется окно редактирования. После внесения необходимых изменений нажмите кнопку «Сохранить».

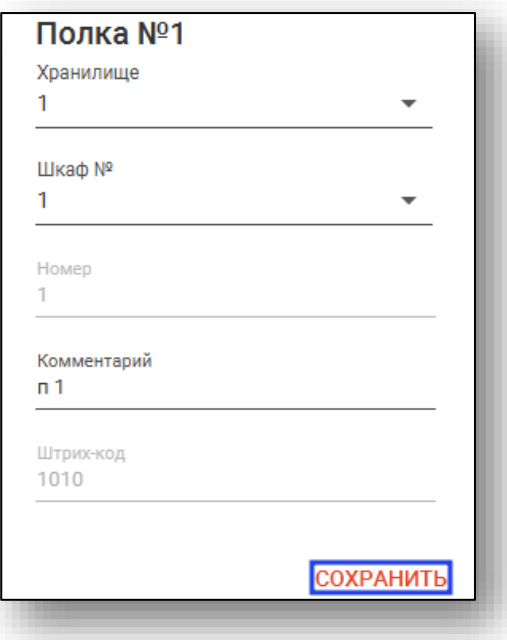

#### <span id="page-11-0"></span>**Удаление**

Для удаления информации о хранилище, шкафе или полке выберите нужный уровень хранения, после чего нажмите кнопку «Удалить выбранный элемент».

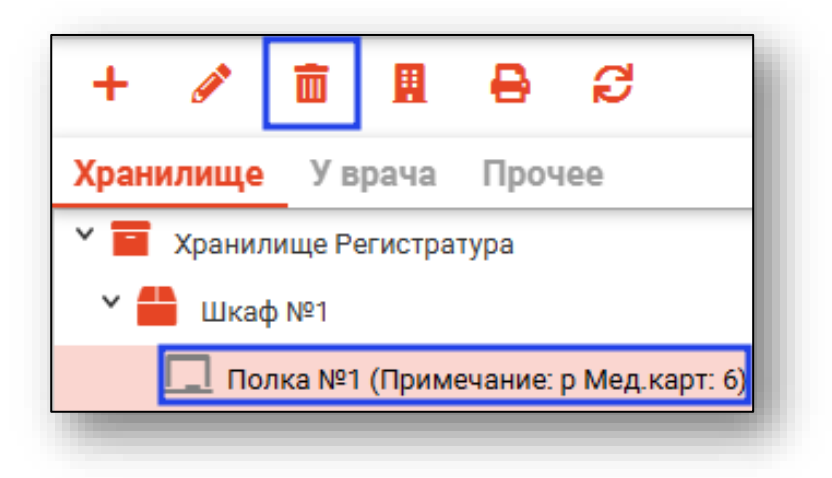

#### <span id="page-11-1"></span>**Печать штрих-кода для полки**

Для печати штрих-кода полки выберите полку и нажмите «Напечатать штрих-код полки».

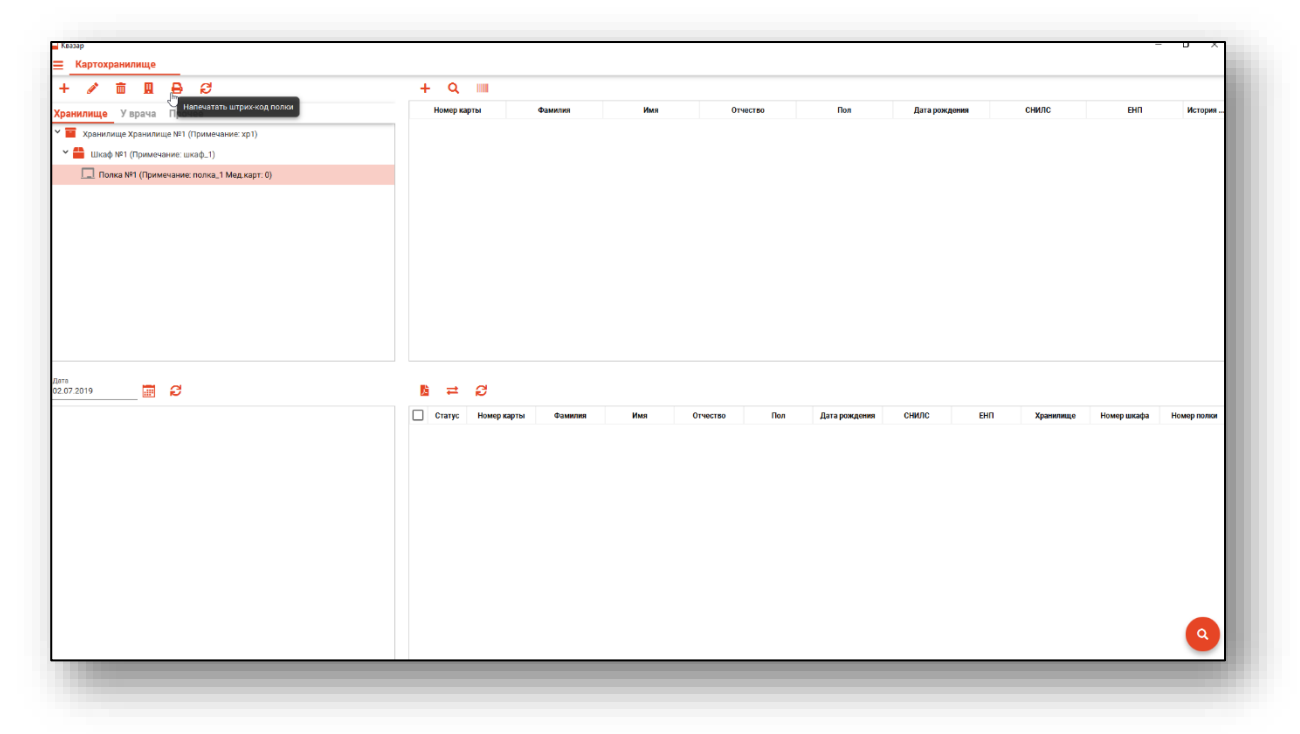

## <span id="page-12-0"></span>**Просмотр карт по статусу**

В левой верхней части окна отображаются категории хранения согласно выбранной категоризации.

#### <span id="page-12-1"></span>**Выбор категоризации**

Над структурой картохранилища имеются вкладки категорий статусов медицинских карт. При их выборе в левой верхней части окна будут отображены соответствующие категории.

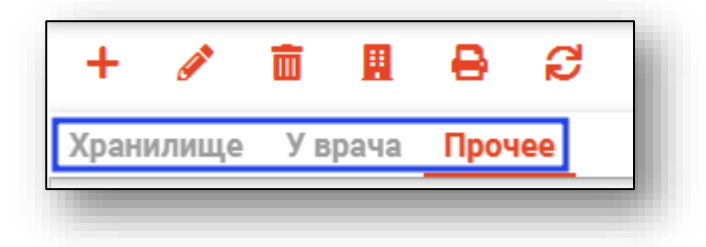

При выборе категории «Хранилище» будет отображена древовидная структура картохранилища.

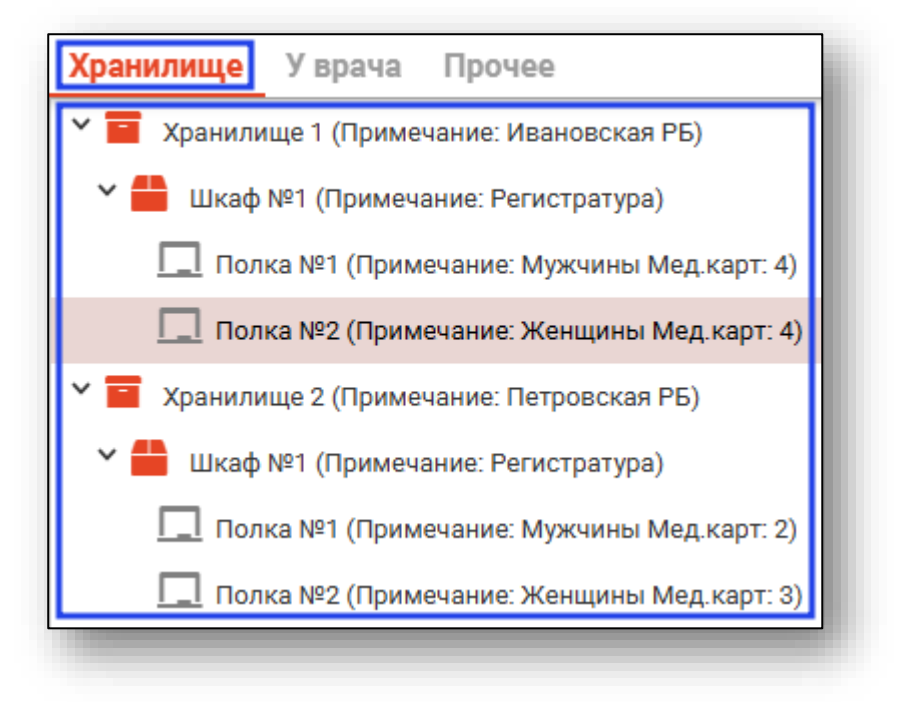

При выборе категории «У врача» будет отображён список врачей, которые имеют на руках медицинские карты.

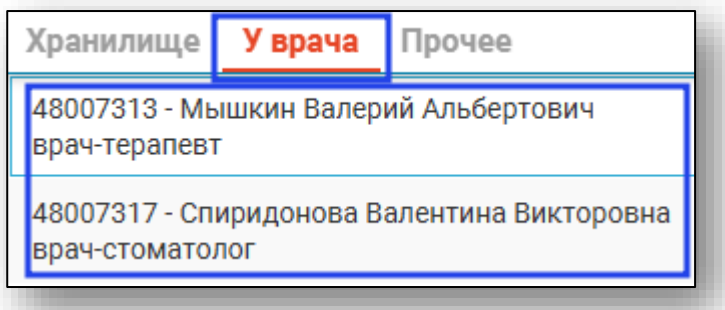

При выборе категории «Прочее» будут отображены прочие статусы, присвоенные хотя-бы одной медицинской карте.

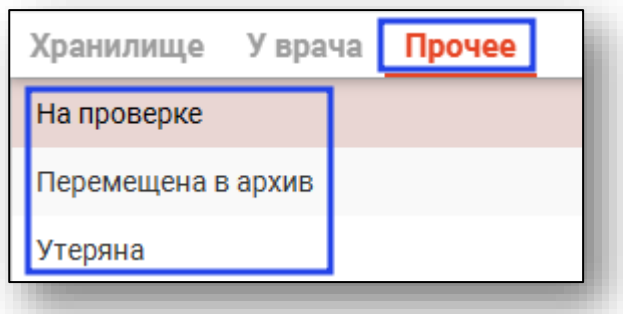

После выбора в любой категории соответствующего статуса в правой части окна появится список медицинских карт, имеющих выбранный статус.

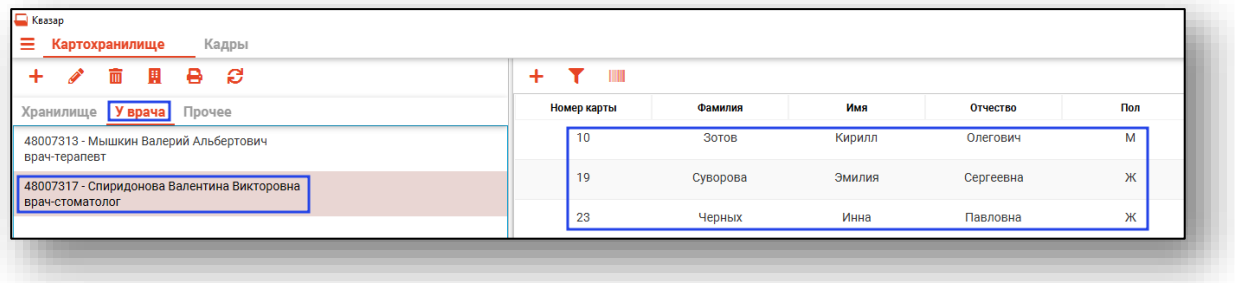

#### <span id="page-14-0"></span>**Обновление данных**

При изменении статуса медицинских карт визуально изменения отображаются только после актуализации информации. Для этого требуется нажать кнопку «Обновить данные».

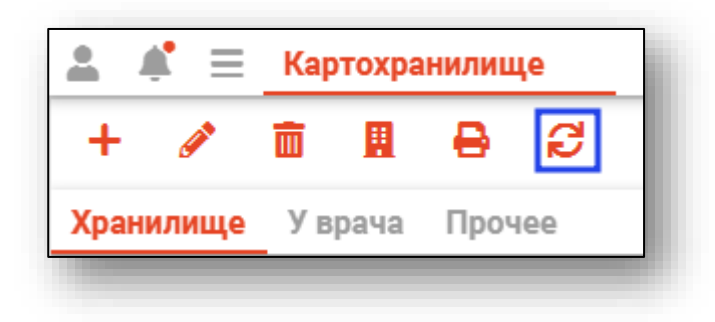

#### <span id="page-14-1"></span>**Фильтрация по подразделению**

Для выбора подразделения необходимо нажать кнопку «Изменить подразделение»

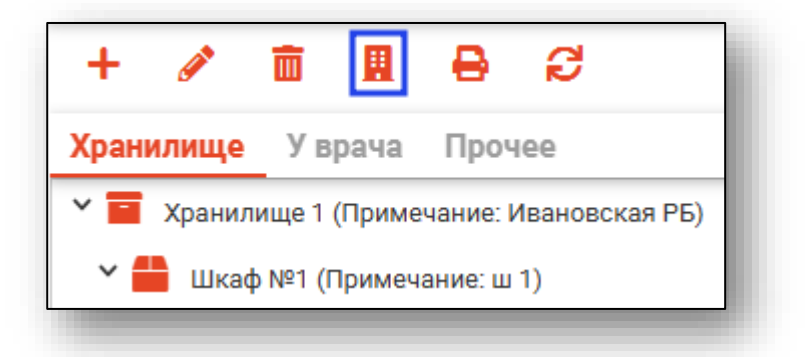

Откроется окно «Подразделения», в котором требуется выбрать нужное подразделение.

После выбора будут отображены только те хранилища и статусы медицинских карт, которые принадлежат выбранному подразделению. При выборе пункта «Все» будут отображены статусы и хранилища всей медицинской организации.

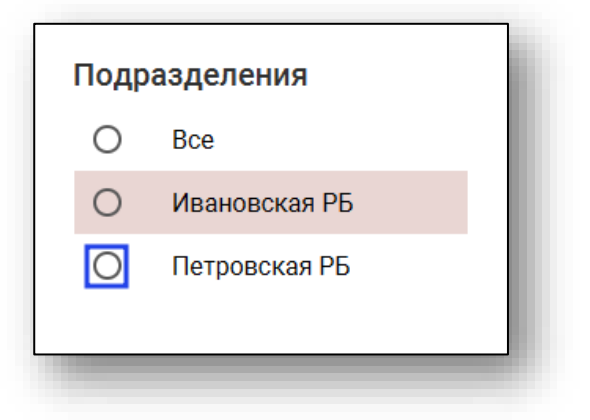

## <span id="page-15-0"></span>**Работа с медицинскими картами**

В правой верхней части окна отображается таблица со списком медицинских карт, подходящих под выбранную категорию.

#### <span id="page-15-1"></span>**Создание медицинской карты**

Для создания медицинской карты нажмите кнопку «Добавить».

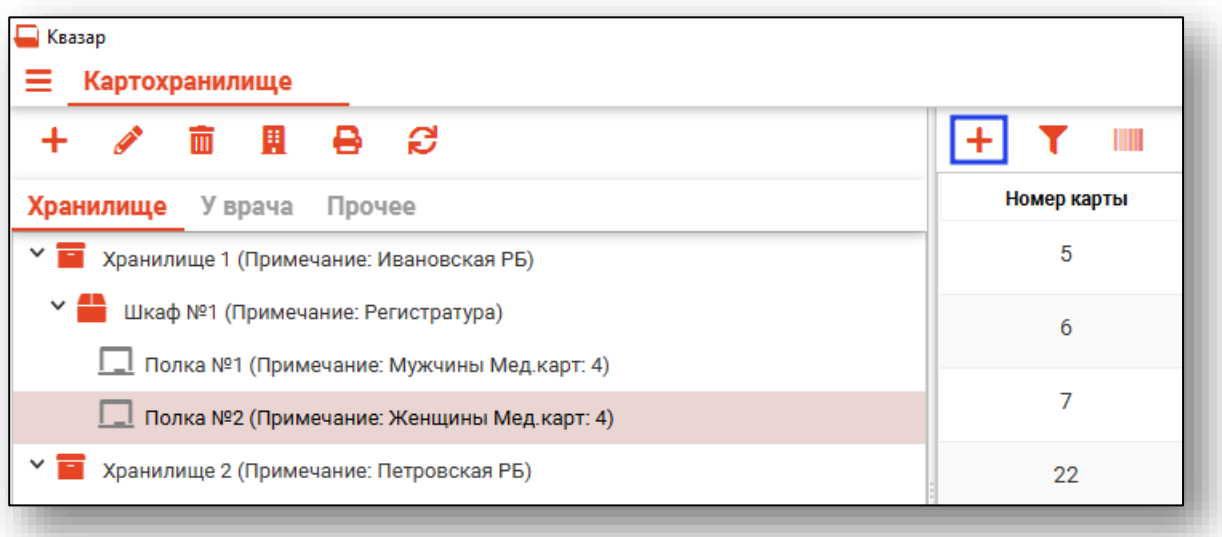

Будет открыто окно «Добавление карты».

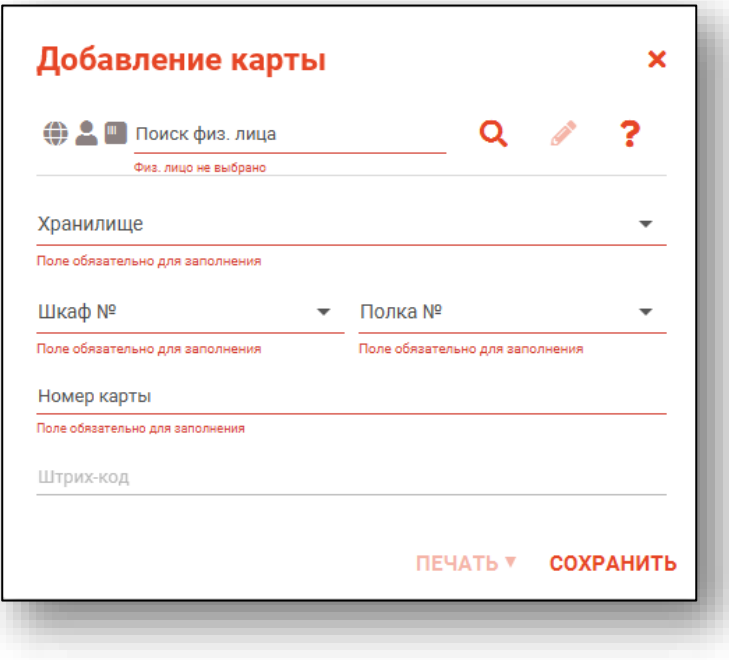

#### **Поиск пациента**

<span id="page-16-0"></span>В первую очередь необходимо найти физическое лицо, к которому будет привязана медицинская карта.

Строка поиска является универсальной, в нее можно ввести:

- номер полиса;
- номер телефона;
- СНИЛС

- серия и номер паспорта (между серией и номером должен быть пробел)

- ФИО (полное, либо частями)

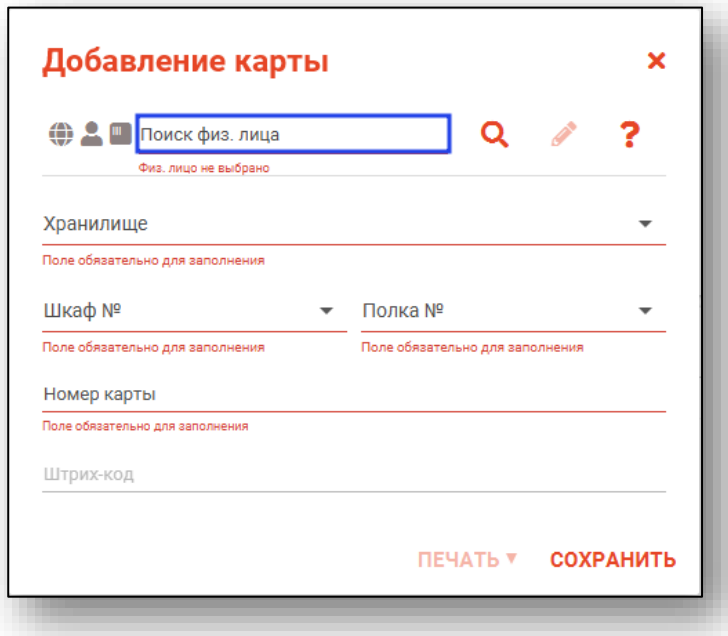

После ввода данных необходимо нажать на кнопку «Поиск».

#### *Поиск пациента с помощью считывателя полисов*

<span id="page-16-1"></span>Так же можно осуществить поиск физического лица с помощью считывателя полисов. Вставьте полис-карту в считыватель полисов и нажмите на кнопку «Использовать кард-ридер».

#### *Расширенный поиск*

<span id="page-17-0"></span>В случае, если по введенным данным идентифицировать пациента однозначно невозможно, откроется окно расширенного поиска.

Введите ФИО пациента или ЕНП<sup>1</sup> и нажмите поиск. После выберите нужного пациента и нажмите «Принять». После успешного поиска в поле поиска отобразится ФИО пациент и его дата рождения.

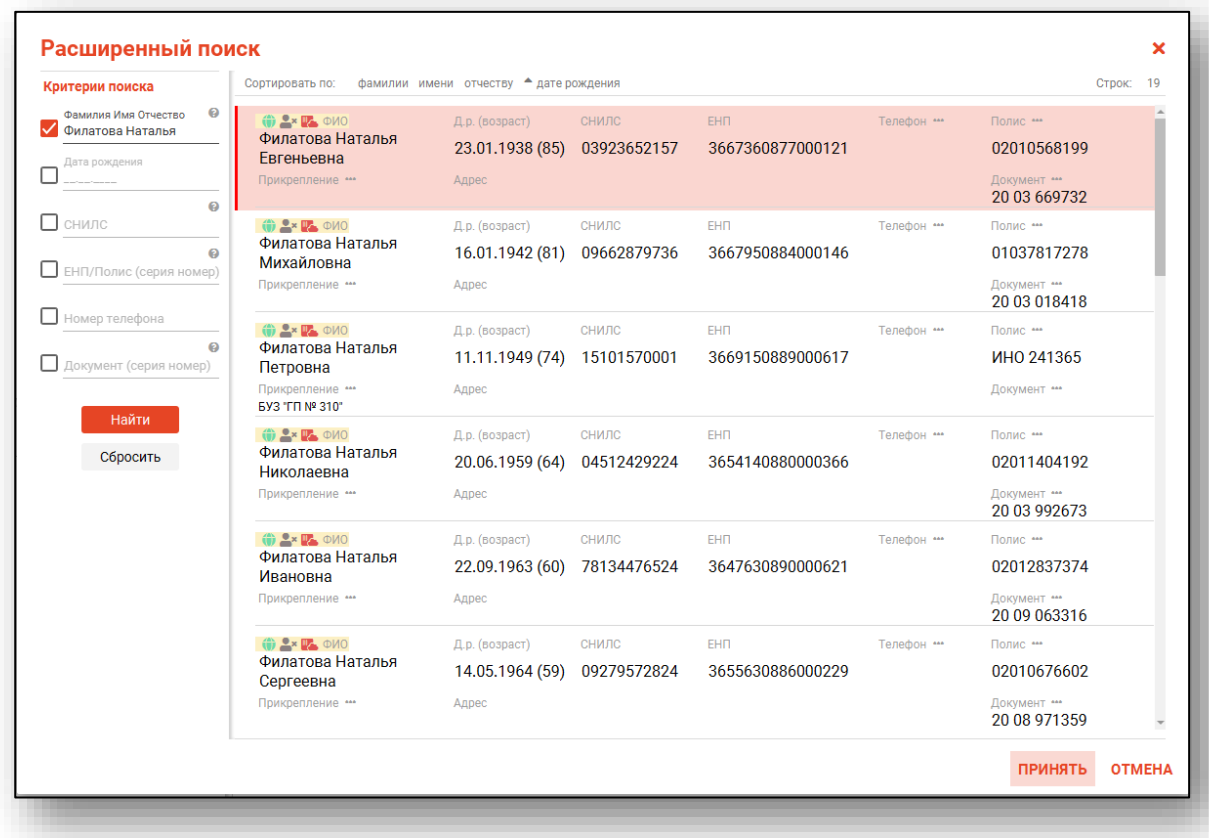

Полный функционал поиска описан в инструкции «Физические лица».

<sup>1</sup> ЕНП – Единый Номер Полиса

#### **Выбор места хранения карты**

<span id="page-18-0"></span>Далее для создания медицинской карты необходимо привязать её к месту хранения (полке). Если перед созданием карты в структуре хранилища была выбрана полка – она автоматически будет подставлена в нужные поля. В противном случае внесите нужную информацию о месте хранения.

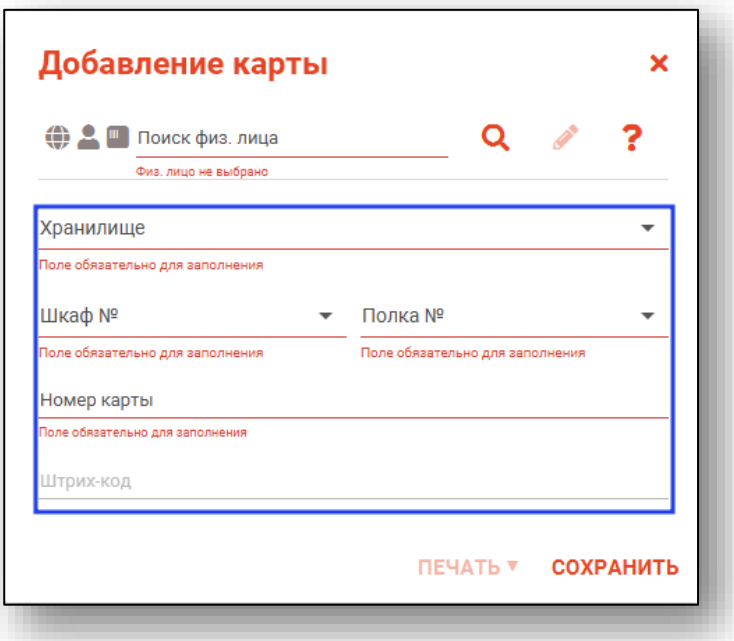

После внесения всех необходимых данных для завершения создания медицинской карты необходимо нажать кнопку «Сохранить».

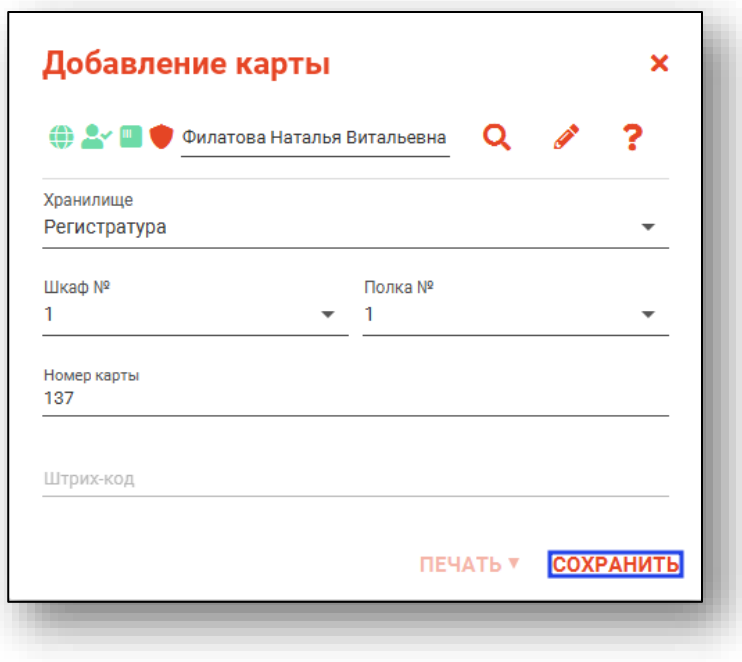

#### <span id="page-19-0"></span>**Поиск медицинской карты**

Для осуществления поиска расположения медицинской карты нажмите на кнопку «Найти» в правом нижнем углу.

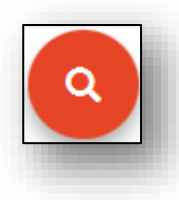

Откроется окно поиска медицинской карты. Найдите пациента (поиск пациента аналогичен поиску пациента при создании медицинской карты), либо введите номер медицинской карты в поле «Штрих-код», после чего нажмите кнопку «Найти».

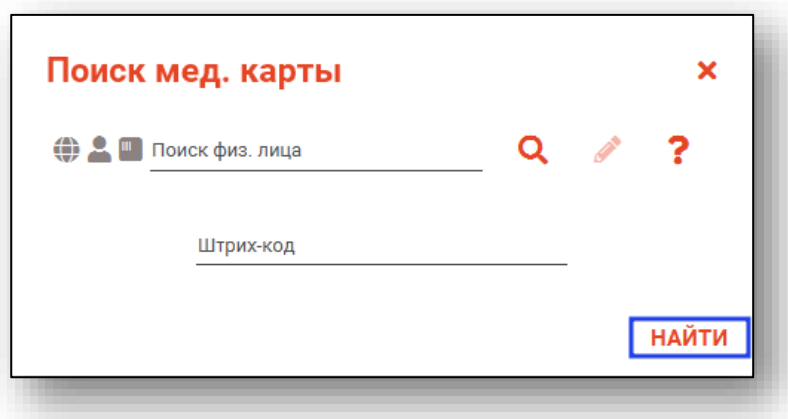

Будет открыта соответствующая полка и выбрана нужная медицинская карта.

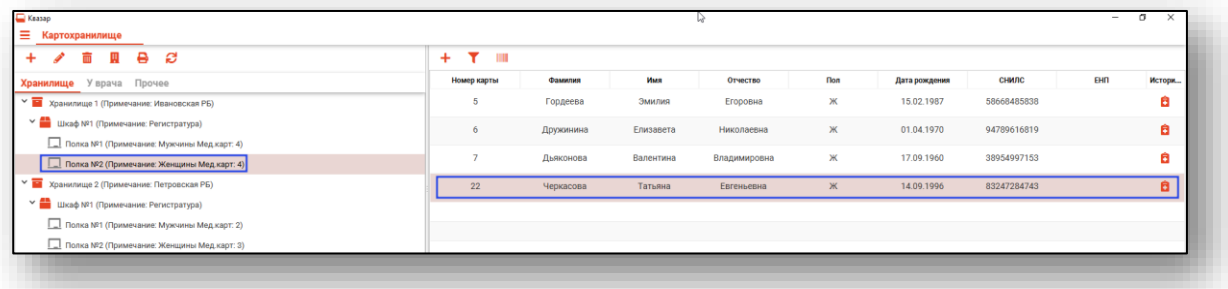

#### <span id="page-20-0"></span>**Поле быстрой фильтрации**

Поле быстрой фильтрации вызывается при нажатии на соответствующую кнопку и служит для поиска подходящих записей по данным из всех столбцов.

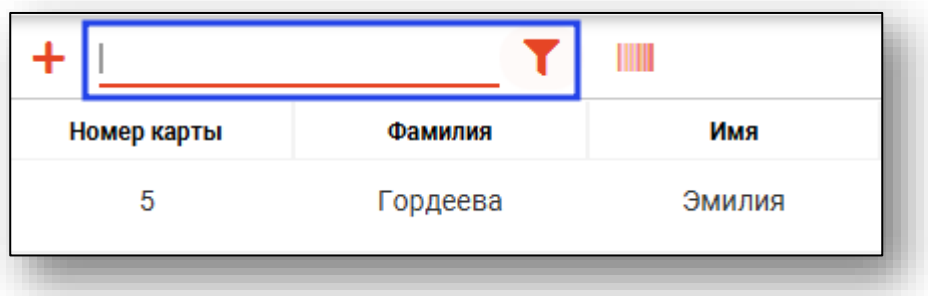

Чтобы воспользоваться фильтрацией, необходимо ввести текстовое значение фильтра в поле фильтрации. В списке медицинских карт будут отображены только те, которые подходят под заданный параметр.

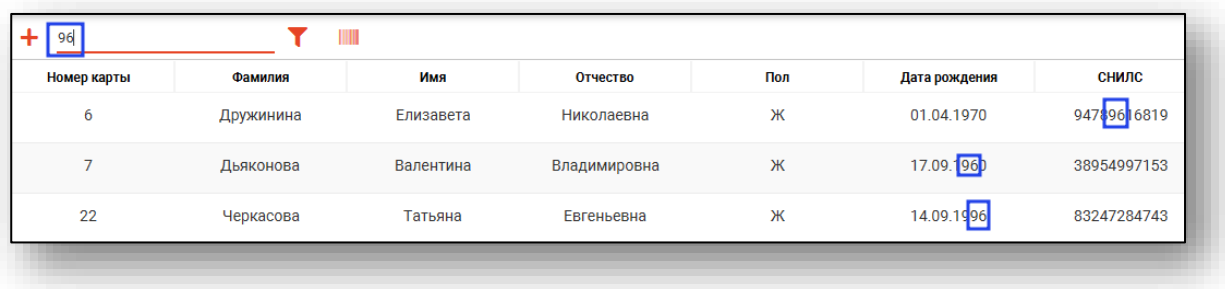

#### <span id="page-21-0"></span>**Изменение статуса медицинской карты**

Для изменения статуса медицинской карты выберите её в списке, после чего кликните по ней правой кнопкой мыши. В открывшемся меню нажмите «Изменить статус».

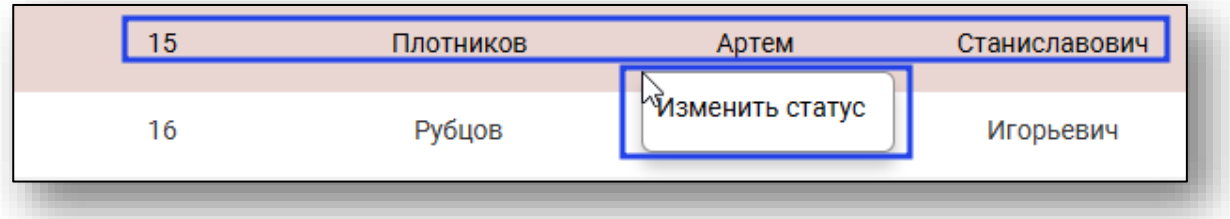

Откроется окно «Статусы».

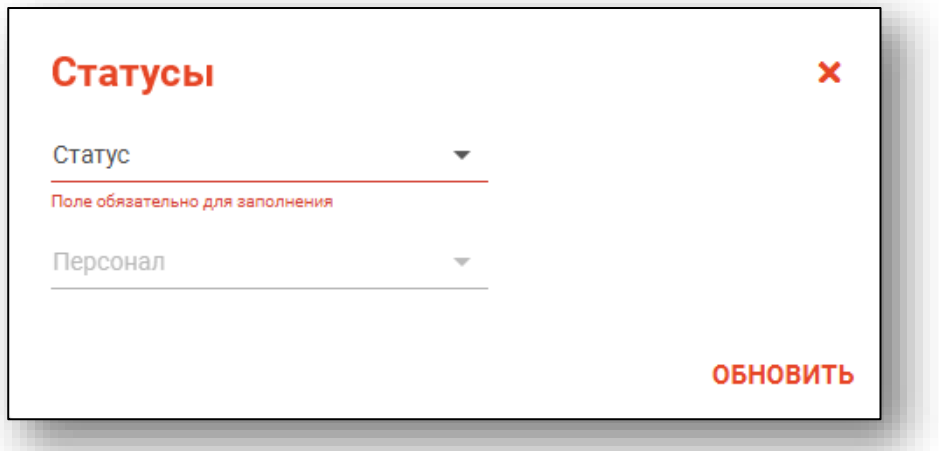

В этом окне выберите нужный статус, при необходимости выберите персонал, к которому этот статус будет привязан, после чего нажмите кнопку «Обновить».

#### <span id="page-22-0"></span>**Поиск по штрих-коду и групповая работа с картами**

Для осуществления поиска медицинских карт по штрих-коду и работы с большим количеством карт нажмите кнопку «Найти по штрихкоду»

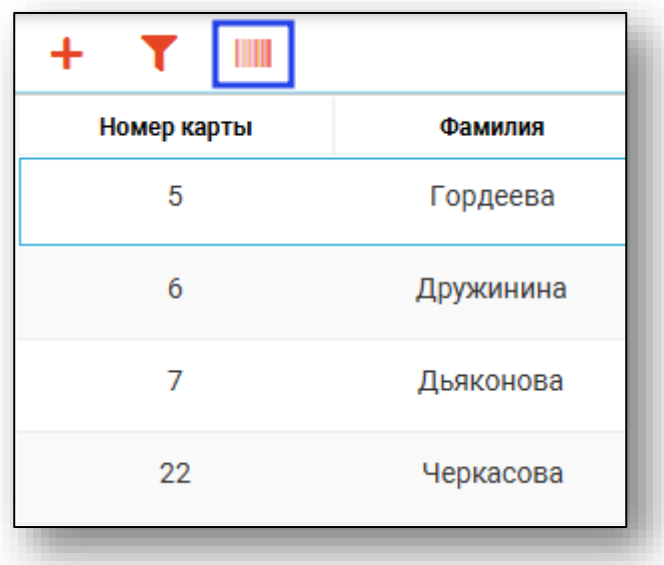

Откроется окно «Работа с штрих-кодами медицинских карт» и в нём автоматически будет открыто окно поиска медицинской карты.

Введите в поле «Штрих-код» номер медицинской карты, либо воспользуйтесь считывателем штрих-кодов, после чего нажмите «Найти».

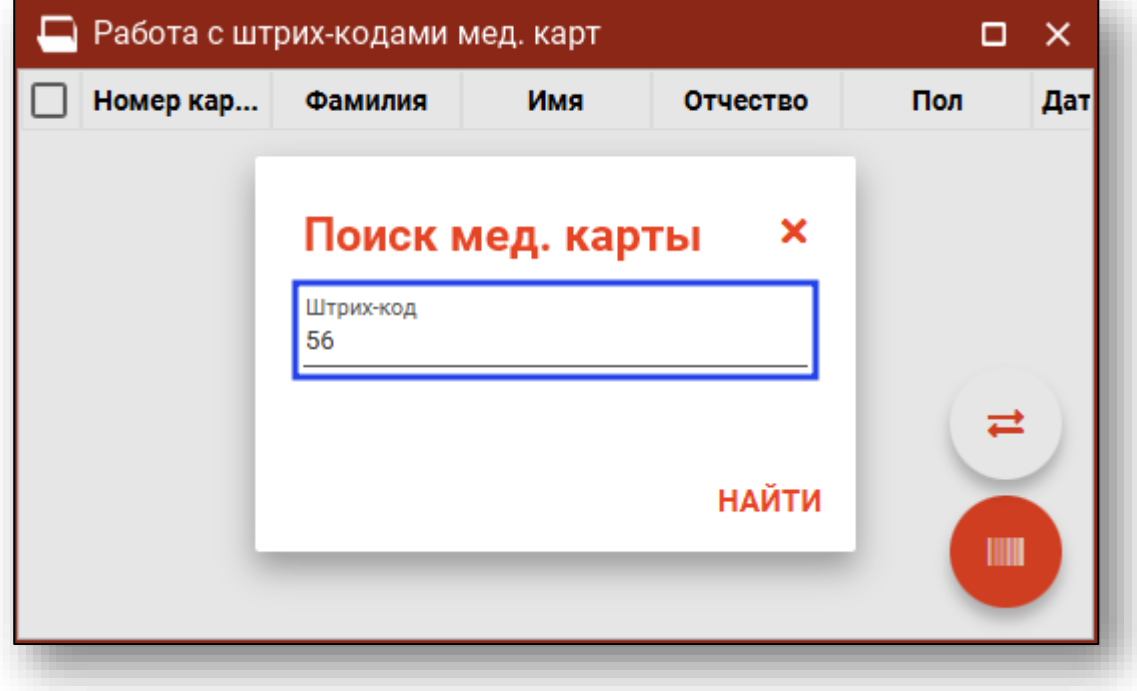

После этого медицинская карта с соответствующим номером будет добавлена в список.

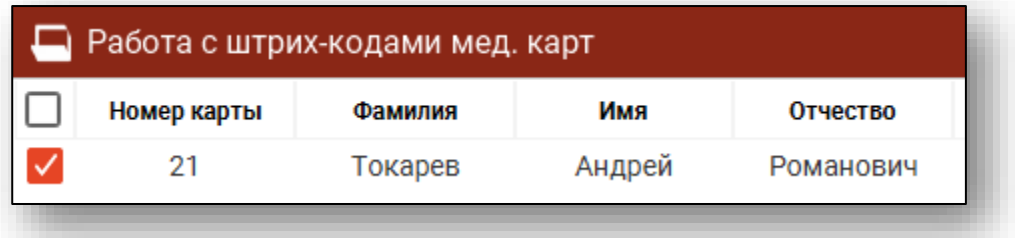

При закрытии окна «Поиск медицинской карты» с помощью крестика к нему возможно вернуться через соответствующую кнопку с изображением штрих-кода.

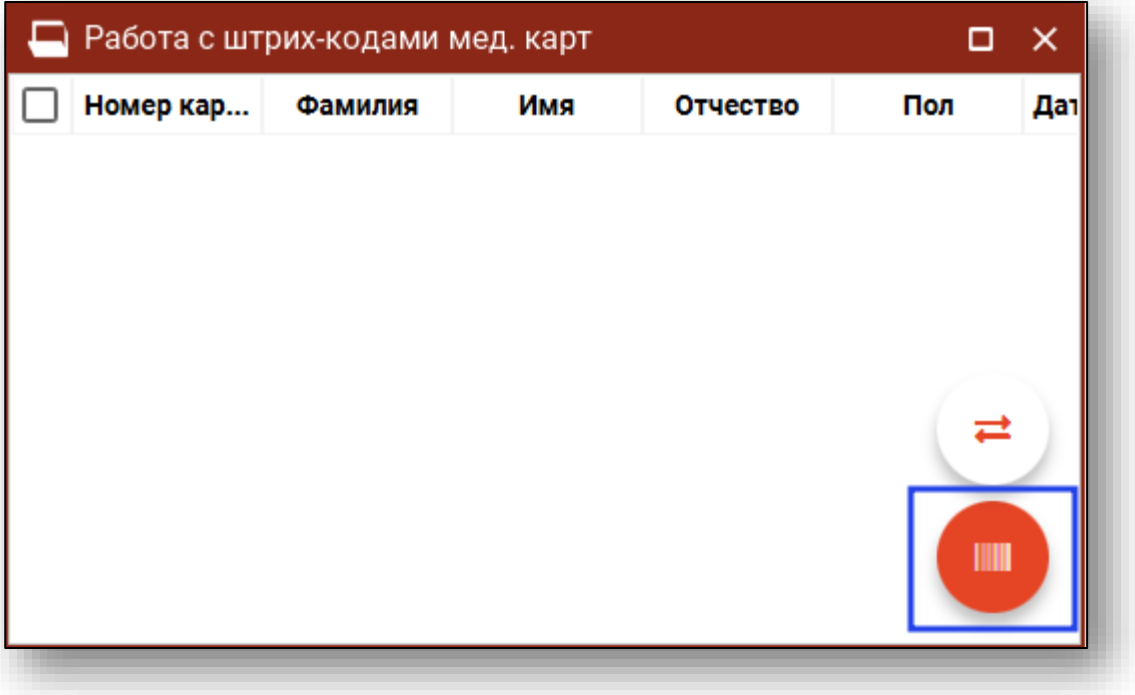

#### **Выбор медицинских карт**

<span id="page-24-0"></span>После завершения поиска всех необходимых медицинских карт можно выбрать лишь некоторые из них. Для этого уберите либо поставьте галочку в первой колонке напротив соответствующих строк

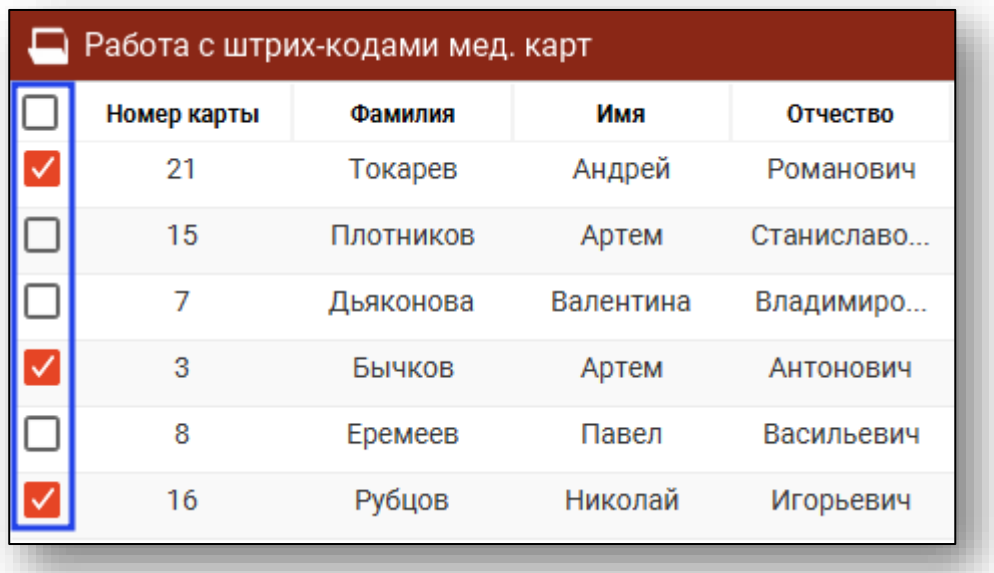

Операция смены статуса будет проводиться лишь с выбранными медицинскими картами.

#### **Смена статусов медицинских карт**

<span id="page-25-0"></span>Для смены статуса медицинских карт выберите нужные карты, после чего нажмите кнопку «Сменить статус».

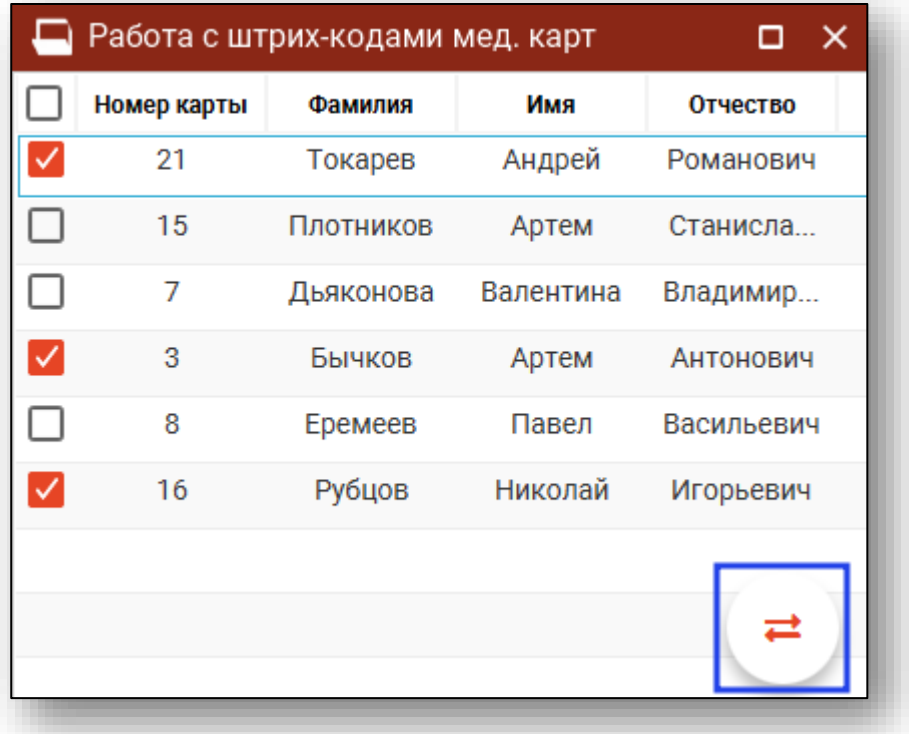

Откроется диалоговое окно «Статусы». Выберите нужный статус, при необходимости персонал, к которому будет привязан этот статус, после чего нажмите «Обновить».

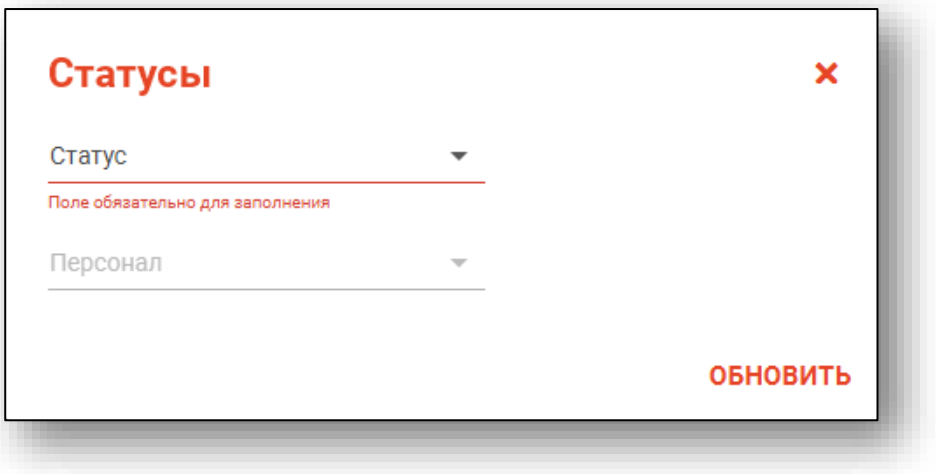

Выбранным медицинским картам будет присвоен соответствующий статус, после чего они будут убраны из списка найденных.

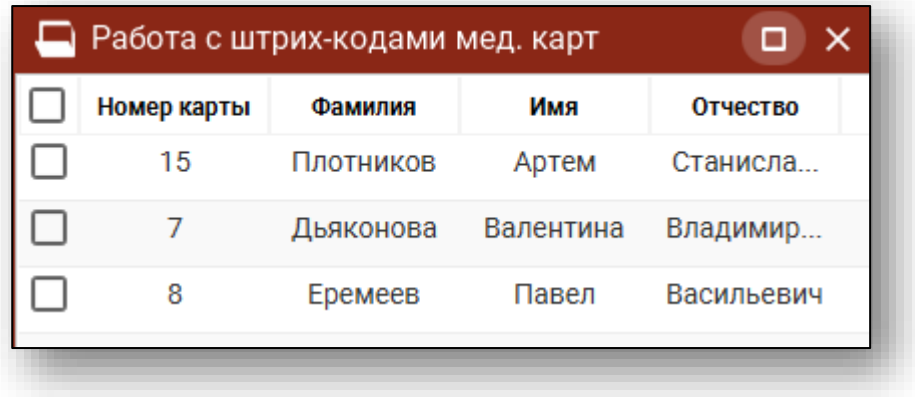

#### <span id="page-26-0"></span>**Информация о медицинской карте**

Для печати медицинской карты либо штрих-кода карты выберите нужную медицинскую карту в таблице справа вверху и совершите двойной клик левой кнопкой мыши по соответствующей строке. Откроется окно с информацией о медицинской карте.

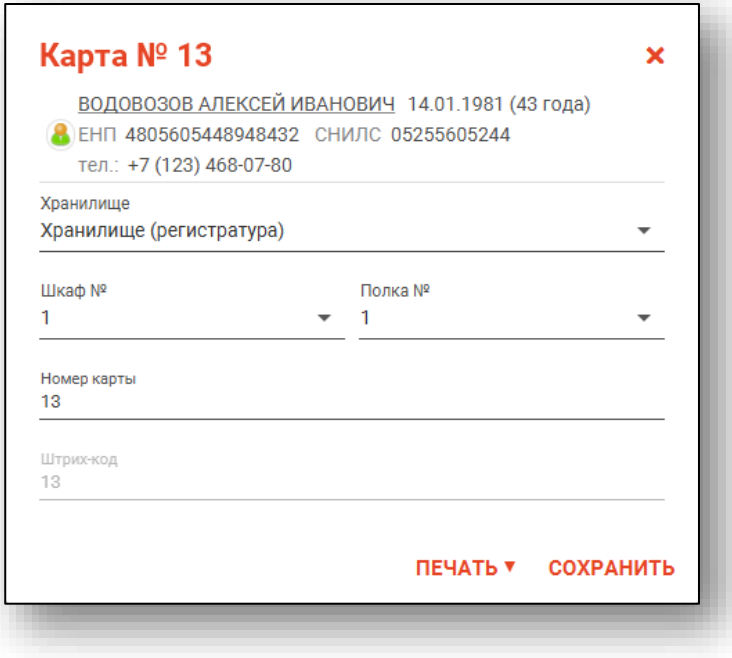

#### **Изменение привязки к полке**

<span id="page-27-0"></span>Для изменения привязки медицинской карты измените место хранения в нужных полях, после чего нажмите кнопку «Сохранить».

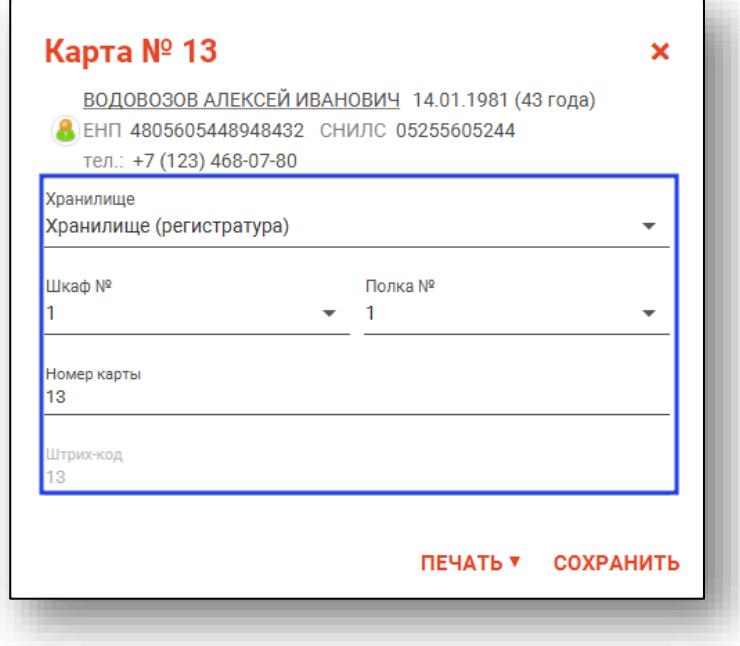

#### **Печать медицинской карты и штрих-кода**

<span id="page-27-1"></span>Для печати медицинской карты или штрих-кода откройте меню «Печать», после чего выберите соответствующий пункт.

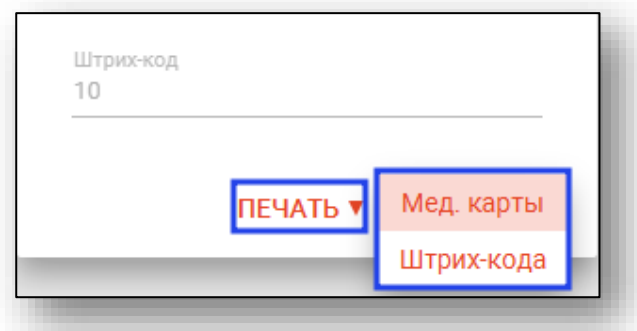

Для медицинских карт доступна возможность выбора формата печати.

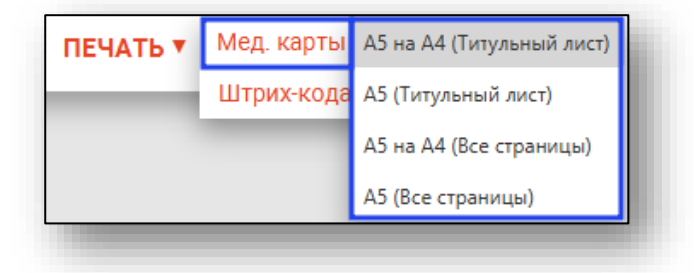

#### **Изменение номера медицинской карты**

<span id="page-28-0"></span>Для изменения номера карты необходимо ввести желаемый номер в соответствующее поле и нажать кнопку «Сохранить». После этого карте будет присвоен заданный номер.

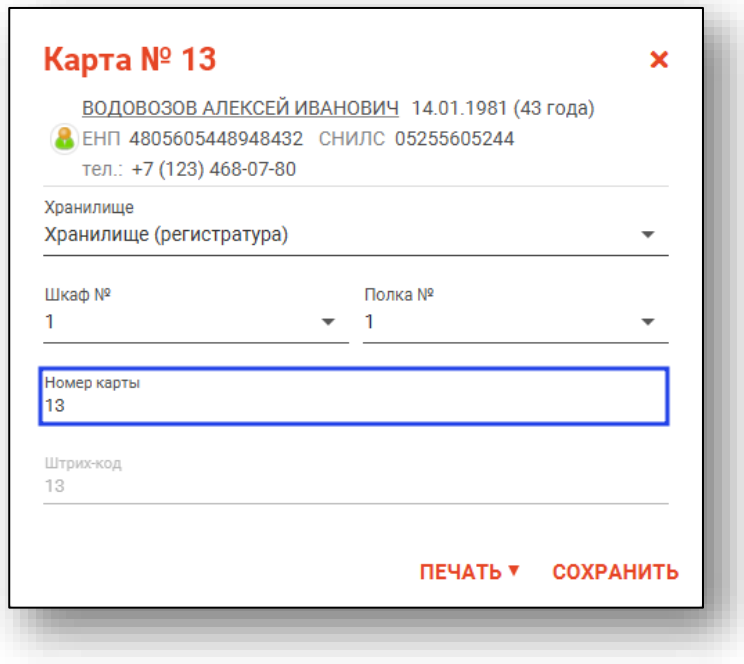

## <span id="page-29-0"></span>**Работа со списком врачей, ведущих приём**

В левой нижней части окна отображается список врачей, которые ведут приём в выбранный день и имеющие записанных к ним пациентов.

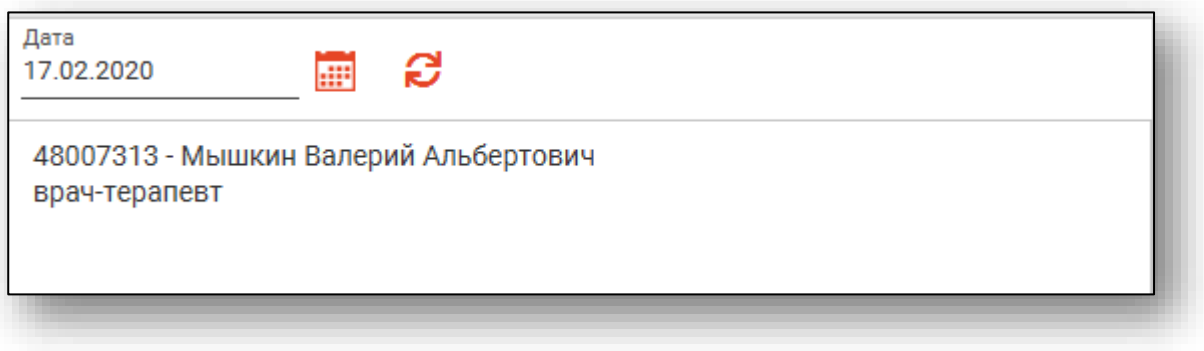

#### <span id="page-29-1"></span>**Выбор даты**

Для выбора даты введите её в соответствующее поле, либо воспользуйтесь календарём.

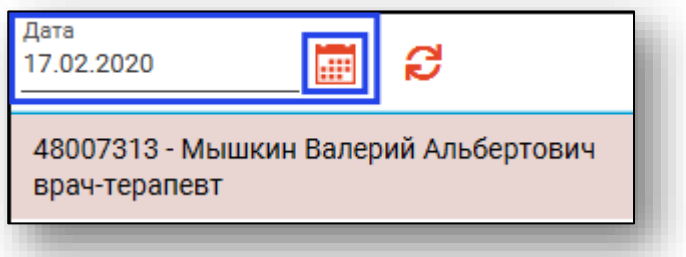

#### <span id="page-29-2"></span>**Обновление информации**

Для актуализации информации нажмите кнопку «Обновить».

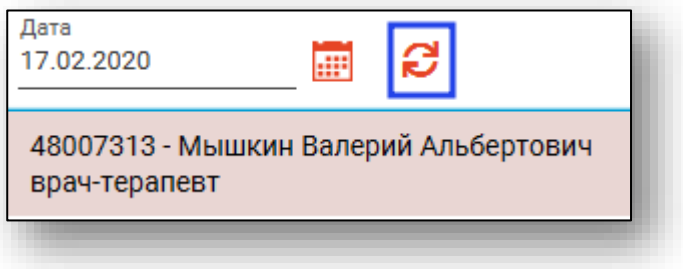

#### <span id="page-30-0"></span>**Просмотр задач**

При выборе врача в списке ведущих приём в выбранный день в правой нижней части окна будут отображены медицинские карты записанных к нему пациентов, их статус и место хранения.

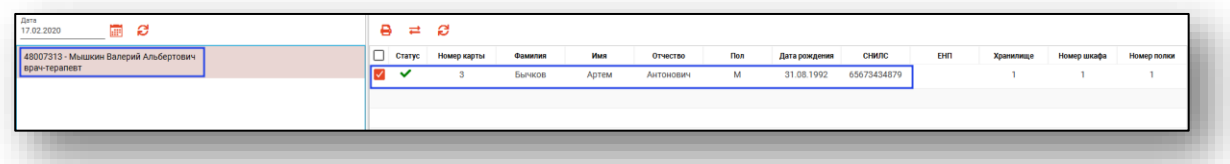

При наведении курсора на иконку статуса можно увидеть подробное описание статуса.

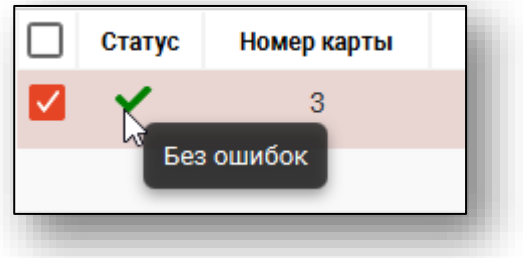

#### <span id="page-30-1"></span>**Обновление информации**

Для актуализации информации нажмите кнопку «Обновить».

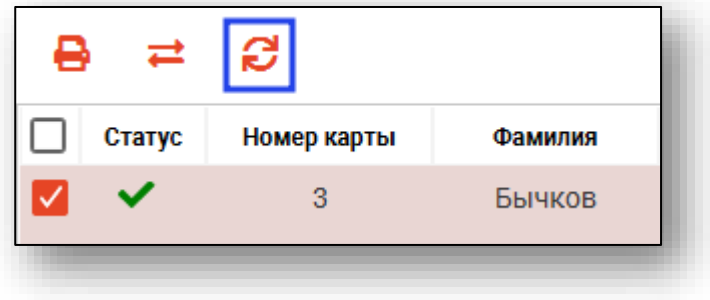

#### **Отправка медицинских карт врачу**

<span id="page-31-0"></span>Для отправки медицинских карт врачу и присвоения им статуса «У врача» выберите нужные карты, отметив их галочкой в первом столбце, после чего нажмите кнопку «Отправить врачу».

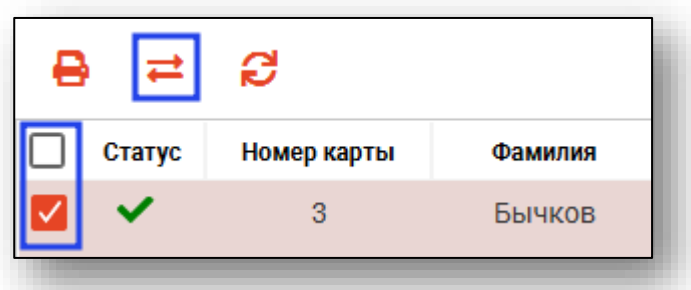

Отправить врачу можно только медицинские карты из хранилища. Карты с другими статусами невозможно выбрать для передачи врачу.

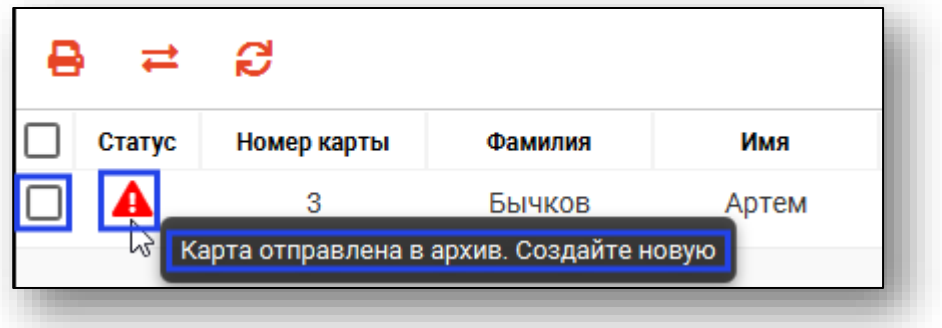

#### **Печать списка записанных**

<span id="page-31-1"></span>Для того, чтобы распечатать список записанных пациентов к выбранному врачу, нажмите кнопку «Печать списка записанных».

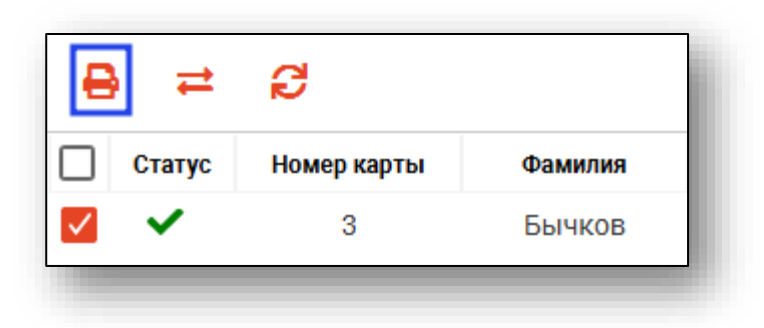

Откроется вкладка предпросмотра документа.

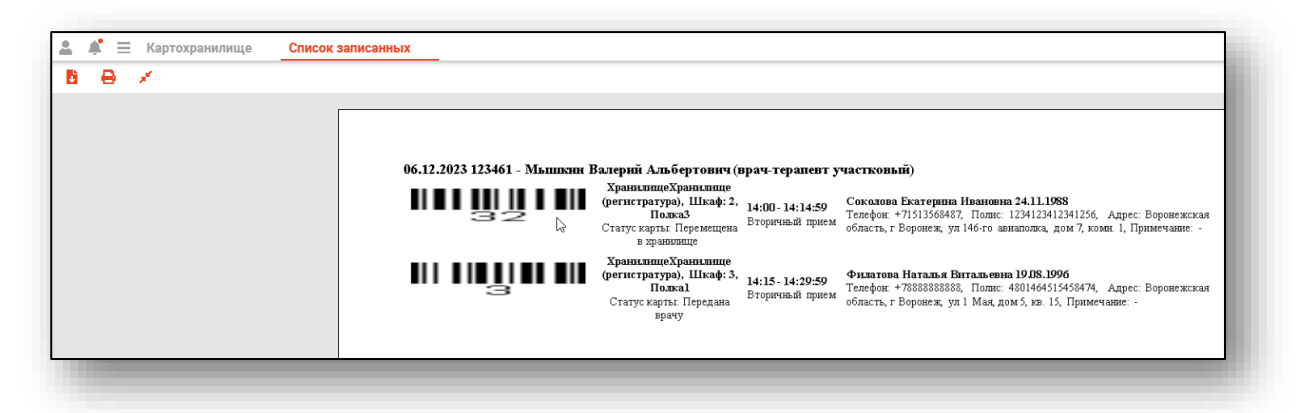

Из данного окна можно осуществить экспорт и печать, а также увеличить или уменьшить масштаб используя ползунок масштаба в правом нижнем углу.

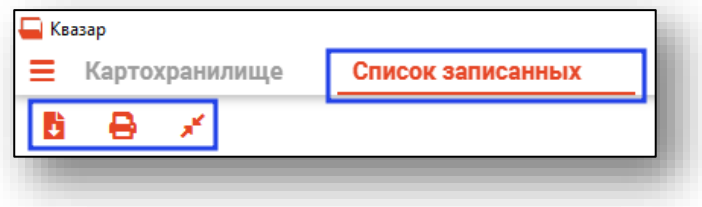